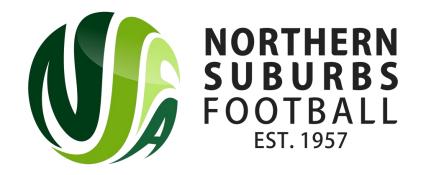

### How to Register as a Team

Summer 2023

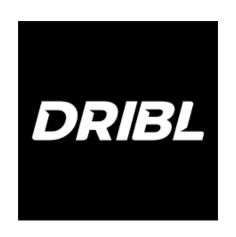

### Head to the below link;

https://registration.dribl.com/club/377

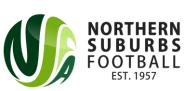

### Step 1: Select the 'Northern Suburbs Summer Store'

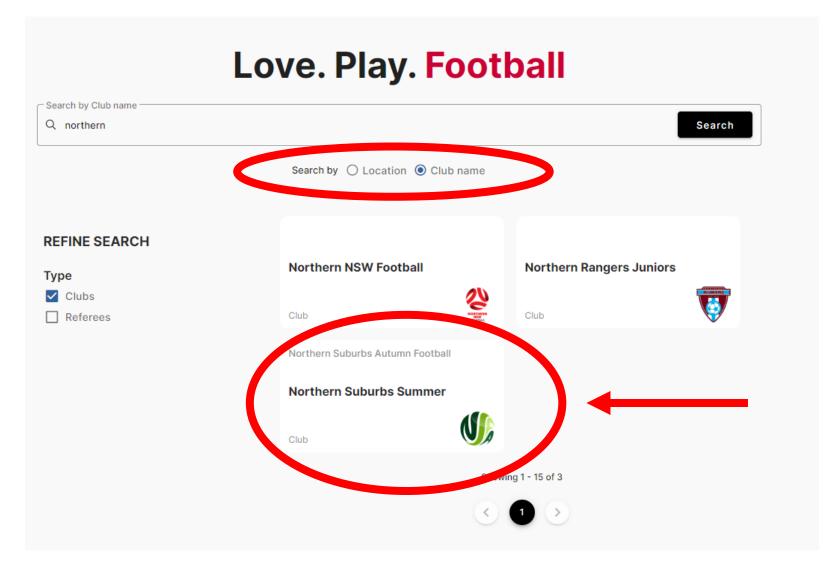

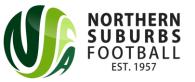

### Step 2: Press on the 'Summer' Competition

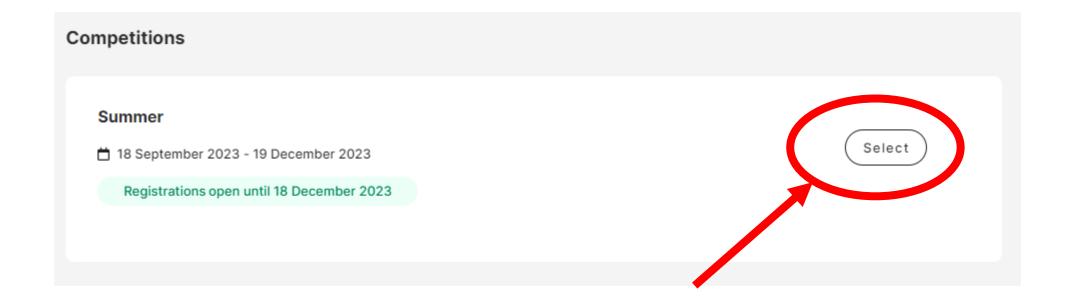

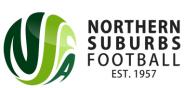

### Step 3: Sign In or Sign Up

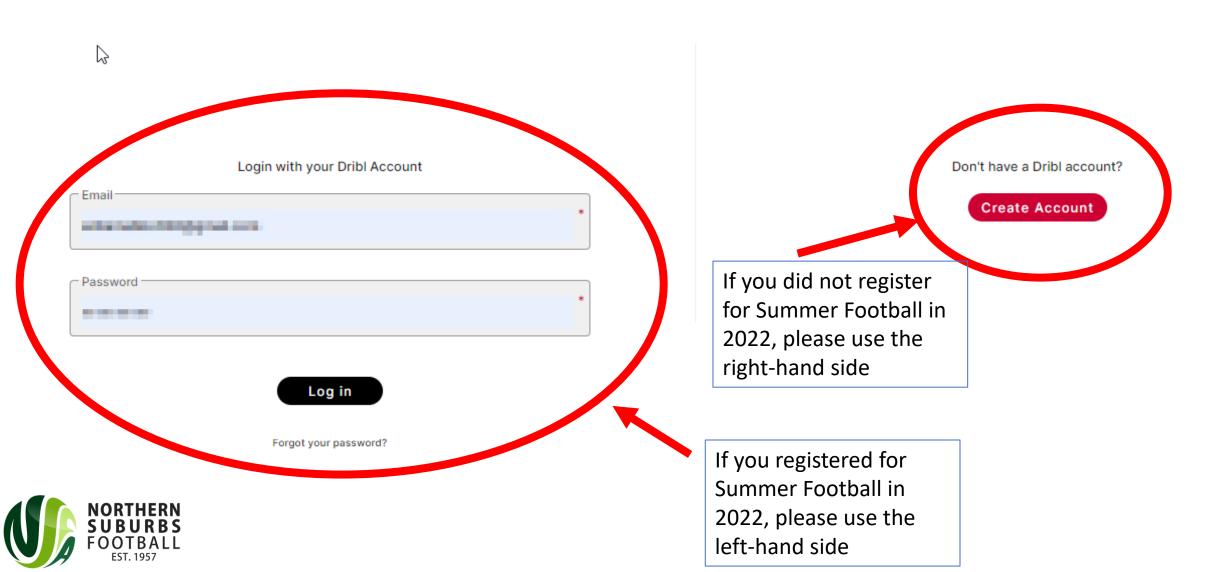

### Step 4: Click on the applicable tickbox

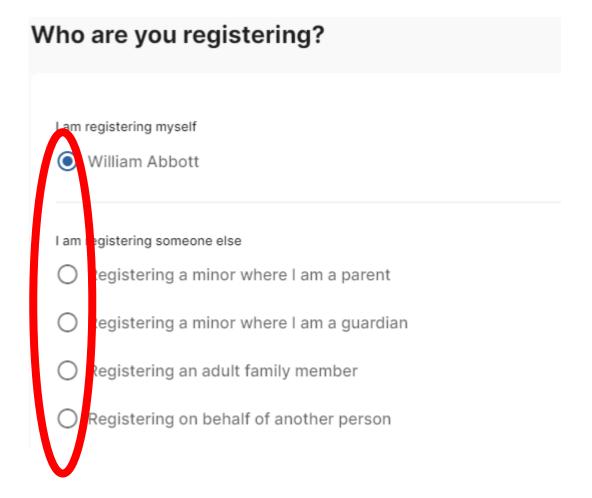

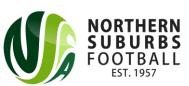

### Step 5: Select the relevant Member Profile

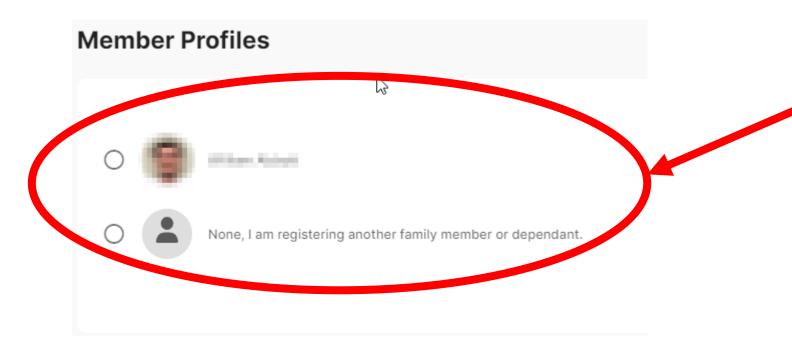

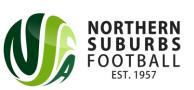

# Step 6: Enter all relevant details on the Registrant Details page

| Registrant Details                                                                | Close | Cancel Registration |
|-----------------------------------------------------------------------------------|-------|---------------------|
| Enter in details for all of the required fields and click on Continue to proceed. |       |                     |
| Personal details                                                                  |       |                     |
| First name  *  Middle name                                                        |       |                     |
| Last name                                                                         |       | *                   |
| Gender  Male Female Non-Binary                                                    |       |                     |
| Date of Birth  Day  Month                                                         |       |                     |
| FFA#                                                                              |       |                     |
| DRIBL#                                                                            |       |                     |

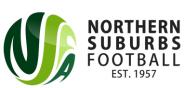

### Step 7: Enter all Emergency Contact details

| mergency Contacts |                |   |
|-------------------|----------------|---|
| First name        | Middle name    |   |
| Last name —       |                | * |
| Email address     | Country Code * | * |
| Relationship      |                |   |

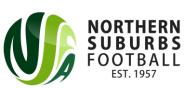

# Step 8: Upload a photo of the manager

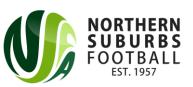

### Step 9: Select your Product

• If you are creating a team, select Team Owner / Manager for your respective age group (Junior or Senior) and for the correct venue.

| 20°3         | Team Owner / Manager JUNIOR (Blackman, Gore Hill & NTRA)  Team Owner / Manager - Junior (Under 8 - Under 18) [Blackman, Gore Hill & NTRA]  Price: \$1,100.00 | Select |
|--------------|----------------------------------------------------------------------------------------------------|--------|
| 2003<br>2003 | Team Owner / Manager SENIOR (Blackman, Gore Hill & NTRA)  Team Owner / Manager - Senior (All Age & Overs) [Blackman, Gore Hill & NTRA]  Price: \$1,450.00    | Select |
| 203          | Team Owner / Manager JUNIOR (Mills Park) Team Owner / Manager - Junior U8 - Under 18 (Mills Park) Price: \$900.00                                            | Select |
| 203          | Team Owner / Manager Senior (Mills Park) Team Owner / Manager - Senior (All Age & Overs) [Mills Park] Price: \$1,230.00                                      | Select |

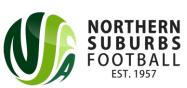

### Step 10: Enter your team details

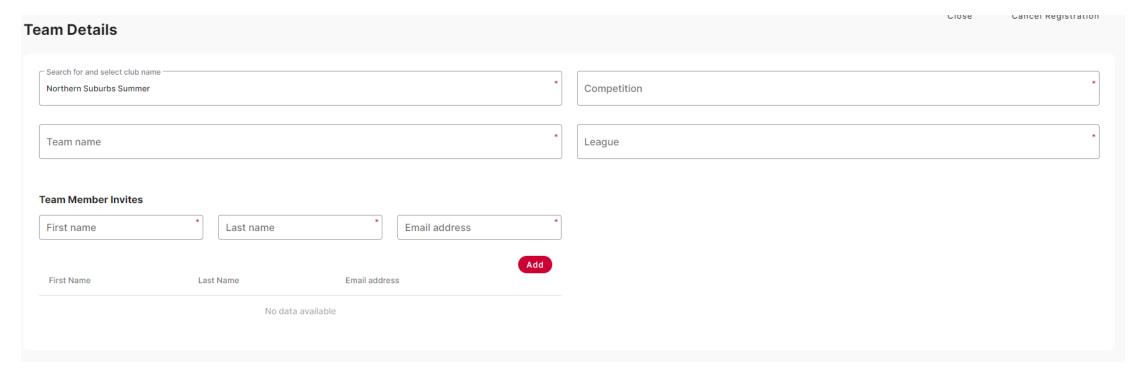

Please ensure 'Northern Suburbs Summer' is the Club. Competition will be one of the four venues Team Name must be entered League is the Age Group + Division you wish to play

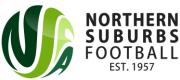

# Step 10a – Enter valid Working With Children Check details (if registering a Junior team)

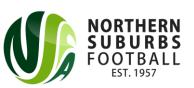

## Step 11: Agree to the Terms and Conditions and proceed

 Players will be given a team code (which the manager will receive upon registering the team)

#### Add another registration?

Your registration has been successfully added to you cart.

Would you like to add another registration?

Yes, add new registration

No, continue to checkout

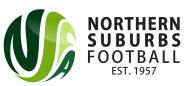

### Step 12: Checkout

- Checkout either with Credit Card or via Bank Transfer
- If you are redeeming Active Kids Vouchers, DO NOT PAY BY CREDIT
   CARD

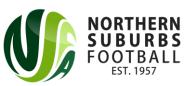

### Step 13: All done!

- You will receive an email outlining the next steps that will be taken.
- The NSFA Competitions Department will review the registration and ensure that Leagues do not exceed maximums.

• If you have any further questions, please contact <a href="mailto:6aside@nsfa.asn.au">6aside@nsfa.asn.au</a> or 9449 4933.

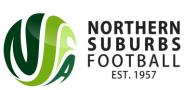